Getting started with

# TopPage

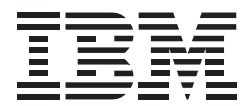

#### **Contents**

#### **Basic**

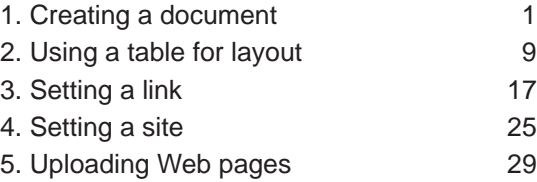

#### **Advanced**

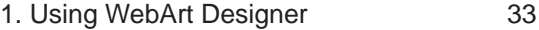

- 2. Using Style Sheets 41
- 3. Creating an animated Web Page 47
- 4. Using Web Animator 61

## **Basic 1.**

#### Creating a document

Creating a Web page begins with the creation of a new document. First, give the document a name. Next, add headings and type in the text.

# Start TopPage:

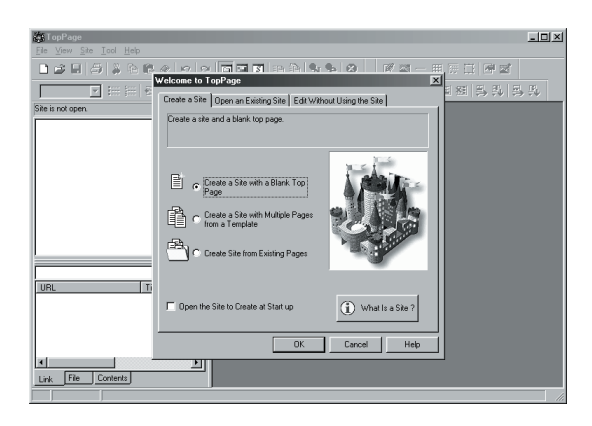

1. Start TopPage, displaying the TopPage main window and the **Welcome to TopPage** dialog box.

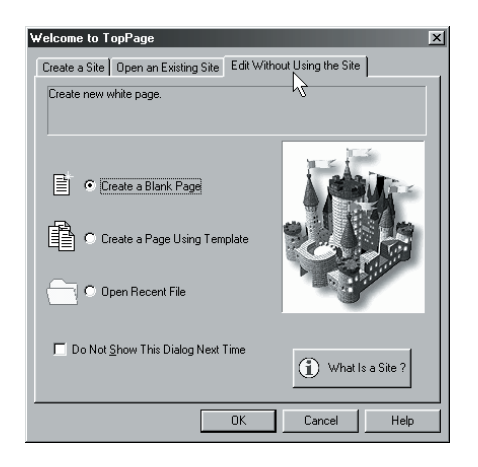

2. Click Edit Without Using the Site. Check that **Create a Blank Page** is selected, and click the **OK** button to open a new page.

# Specify a document title:

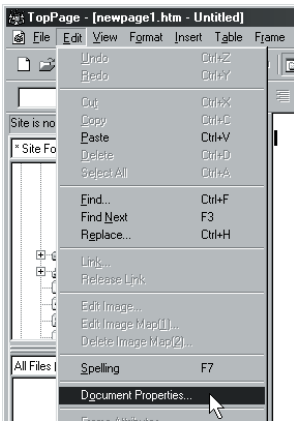

- **Attribute**  $\overline{\mathbf{x}}$ Document Properties  $\overline{\mathbf{r}}$ Lag: Document Info | Background/Text Color | Meta Info | Others | GardeningShop Document Title: Base URL: Default Target:  $\overline{\phantom{a}}$  $E_x$ tended... Cancel Help 0K
- 1. Select **Document Properties** from the **Edit** menu to display the **Attribute** dialog box.
- 2. Type "GardeningShop" in the "Document Title:" field.

# Specify the image for the background:

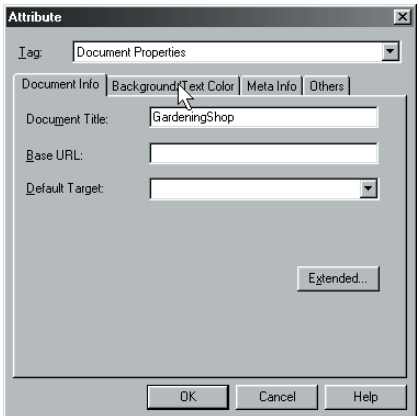

1. Click the **Background/Text Color** tab.

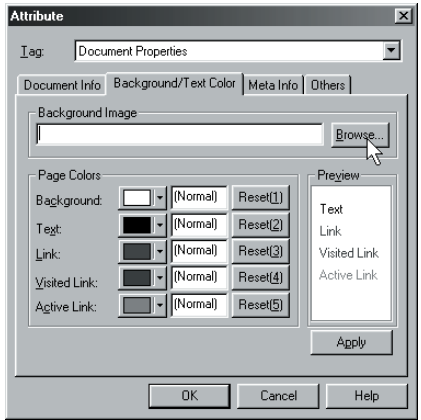

2. Click the **Browse** button for the background image to display the **Open** dialog box.

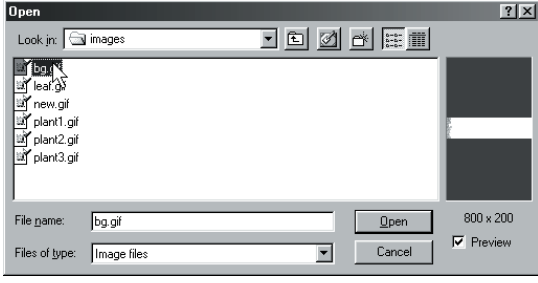

3. Click the **Open** button.Select the **bg** file stored in the **images** folder. Click the **OK** button. (The images folder is in the **tutorial** folder.)

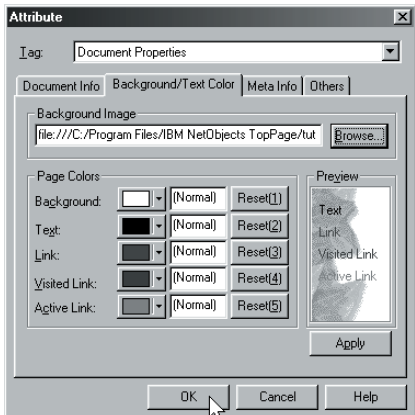

4. Click the **OK** button to change the background.

# Specify a heading:

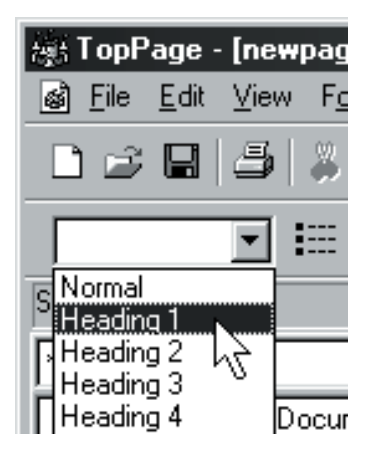

1. Select **Heading 1** from the **Paragraph** box.

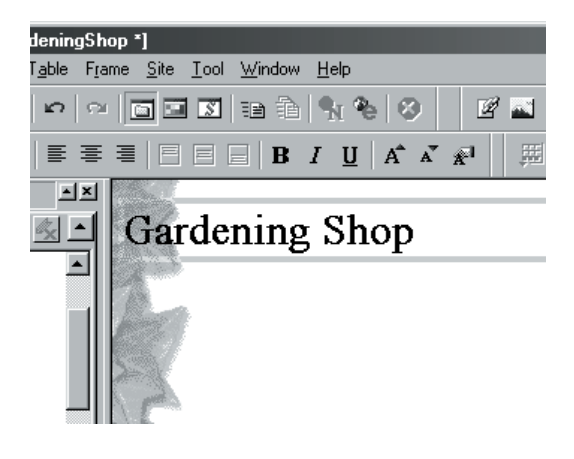

2. Type "Gardening Shop" in the headingtype paragraph.

#### Add a horizontal rule:

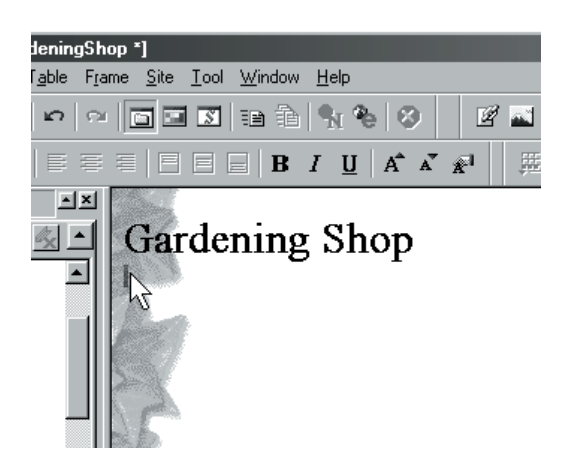

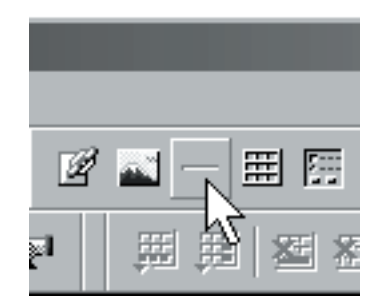

- 1. Move the cursor under the heading. 2. Click the **Horizontal Rule** icon.
- 

#### Enter text:

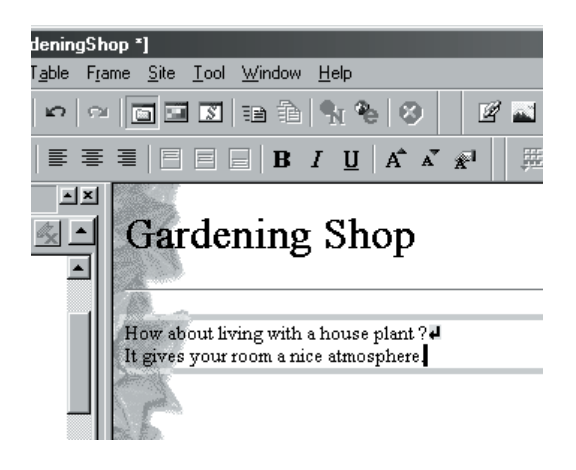

1. Enter text as in the example. If you want to make a line break, press Enter key.

#### Save:

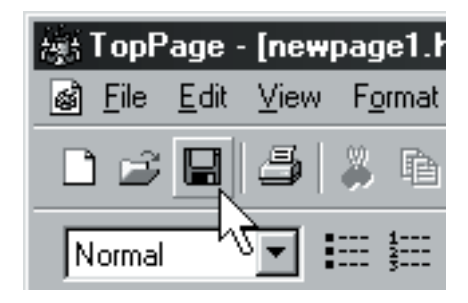

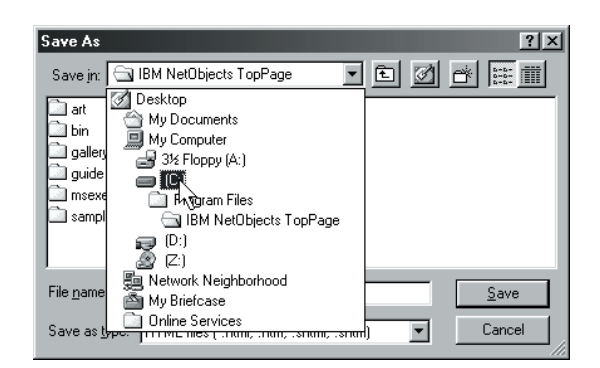

- 1. Click the **Save** icon to display the **Save As** dialog box.
- 2. Select the drive where you want to save the document from the **Save in** box

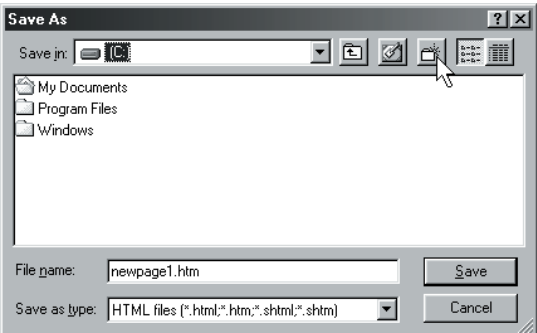

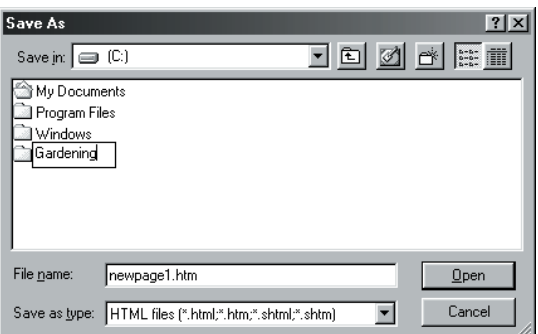

- 
- 3. Click the **new folder** icon. 4. Type "Gardening" for the folder name.

Save As

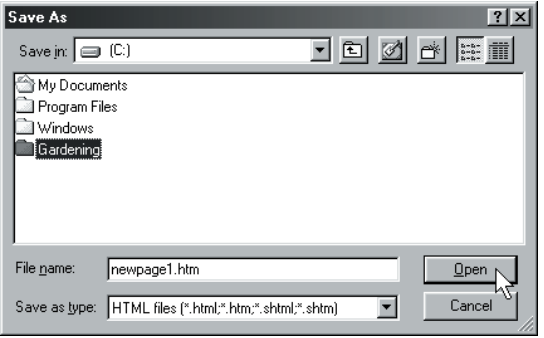

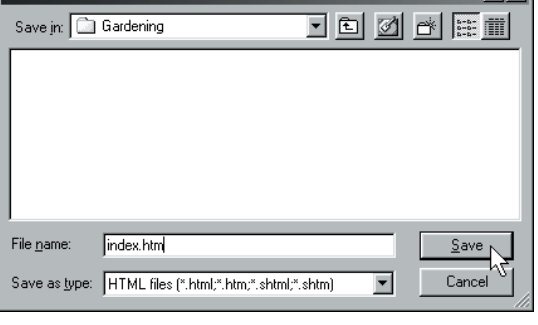

 $\overline{\mathbf{r}}$   $\overline{\mathbf{r}}$   $\overline{\$ 

- 5. Select the "Gardening" folder, and click the **Open** button.
- 6. Type "index.htm" for the file name. Click the **Save** button to save the document to a file.

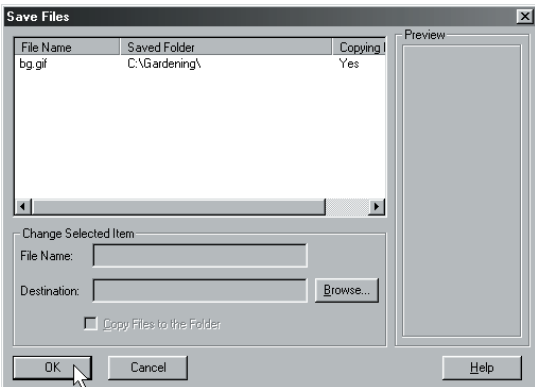

7. Click the **OK** button to save.

#### **Basic 2.**

### Using a table for layout

Let's enhance your Web page by creating a table, pasting images, and changing the table settings.

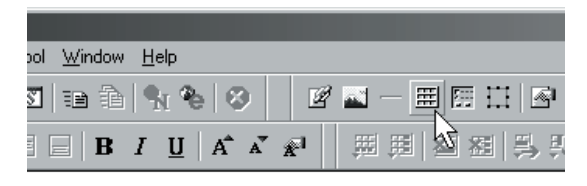

#### lening Shop

t living with a house plant ?₽ ur room a nice atmosphere.

1. Click the **Insert Table** icon to display the **Insert Table** dialog box.

**Insert Table** × **OK** 곡  $\sqrt{2}$ olumns: 2 Cancel 冈 ۦ 聃 Rows: Help

2. Type "2" in the **Columns** box and "3" in the **Rows** box.Click the **OK** button.

#### Paste images:

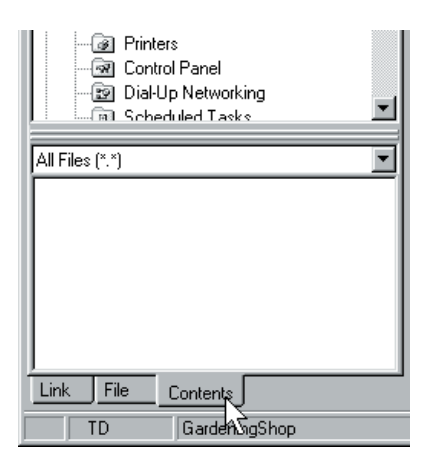

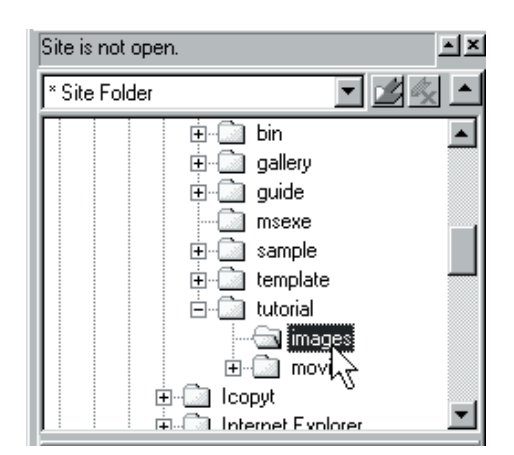

1. Click the **Contents** tab. 2. Using the **Contents** pane, Select the **images** folder in the **tutorial** folder.

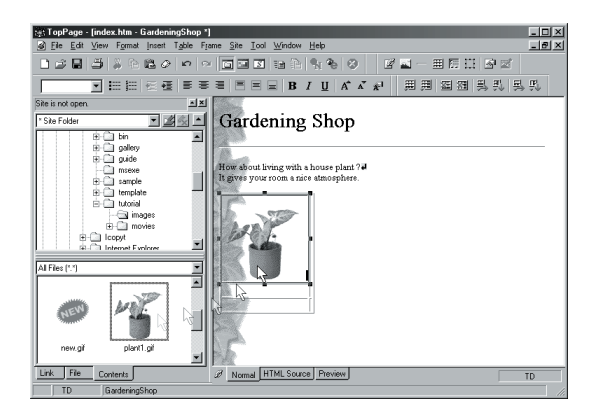

3. Drag and drop one of the images into the upper left cell of the table.

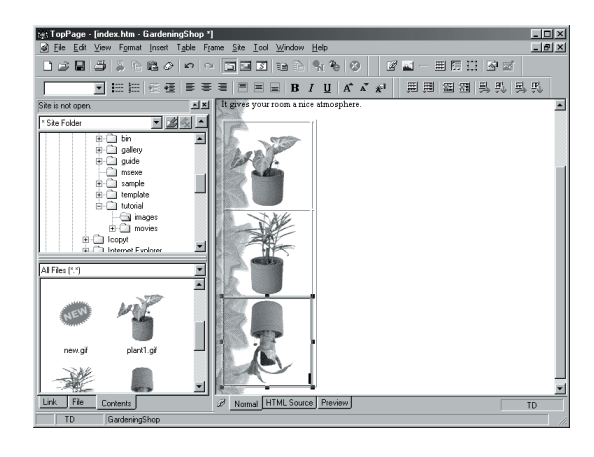

4. Repeat step 3 to paste images into all the cells on the left, as shown in the example.

#### Edit the images:

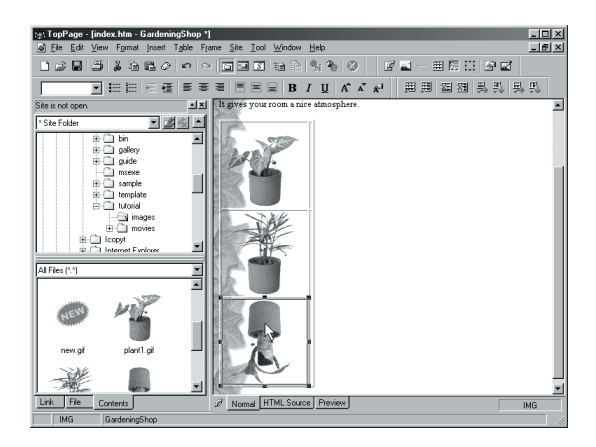

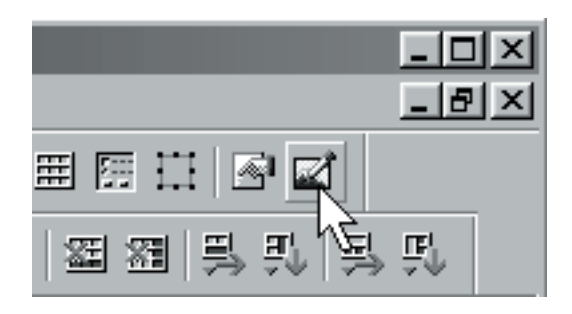

1. Select the image in the lower left cell. 2. Click the **Edit Image** icon to display the **Edit Image** dialog box.

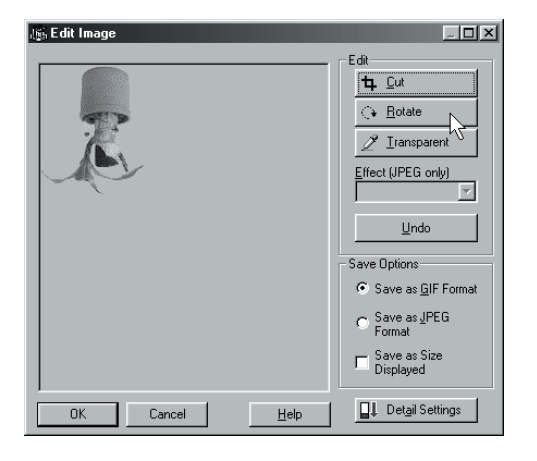

3. Click the **Rotate** button twice to rotate the image clockwise 180 degrees. Click the **Rotate** button again.

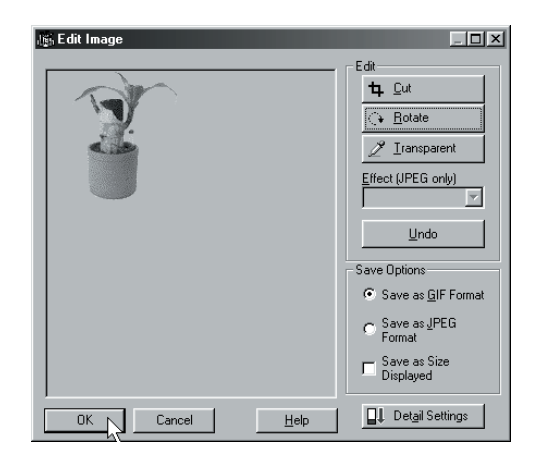

4. Click the **OK** button. On the dialog box that prompts you to overwrite, click the **Yes** button.

#### Enter text:

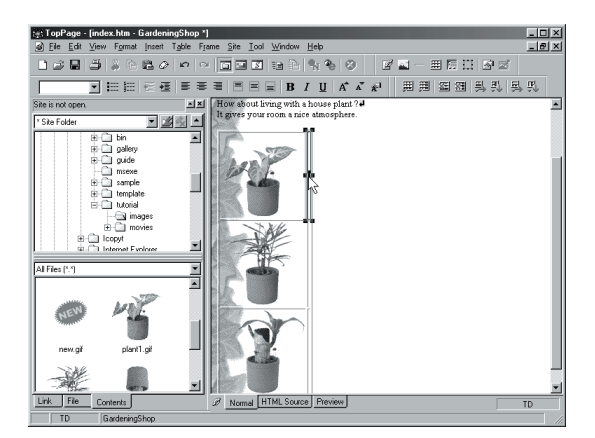

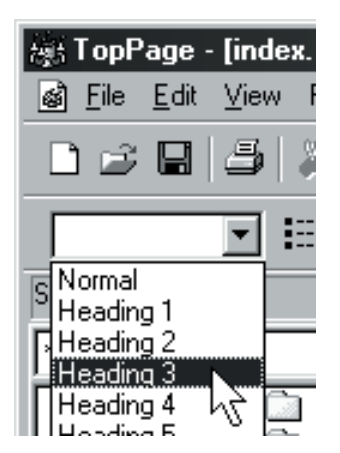

1. Select the upper right cell. 2. Select **Heading 3** from the **Paragraph** box.

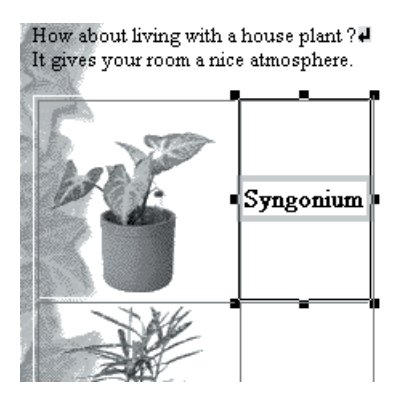

3. Type the foliage plant name as shown in the example.

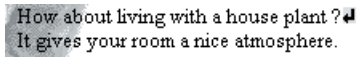

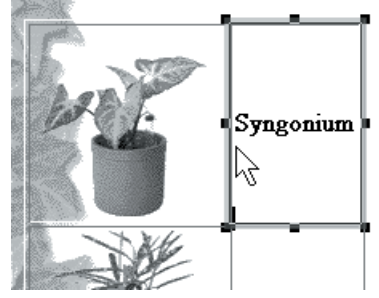

4. Move the cursor under the heading.

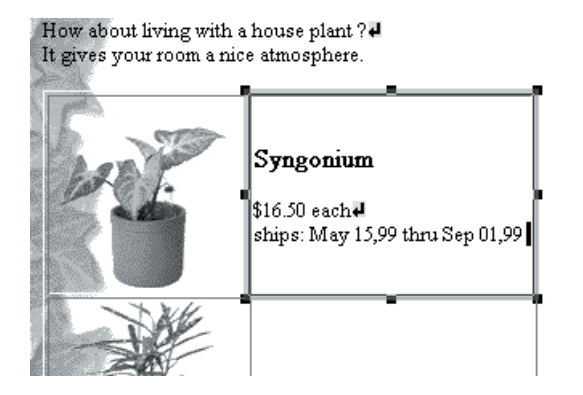

5. Enter a comment for the foliage plant as shown in the example.

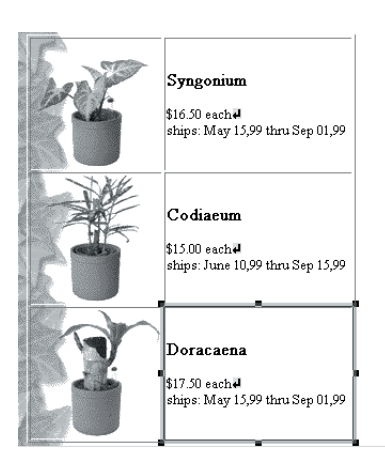

6. Repeat steps 2 through 5 to enter the foliage plant names and comments in all the cells on the right, as shown in the example.

# Change the table settings:

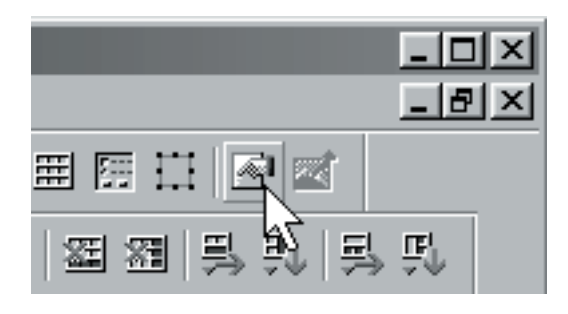

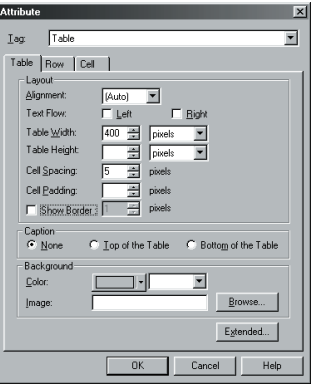

- 1. Select the upper right cell and click the **Attributes** icon.
- 2. Click the **table** tab. Set the following items: **Table Width**: 400 pixels **Cell Spacing**: 5 pixels **Border**: Off

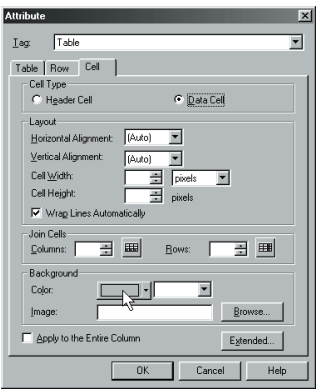

3. Click the **cell** tab. Click the **colored** button next to **Background**.

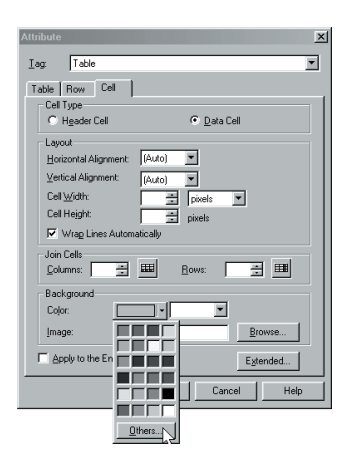

4. Click the **Others** button to display the Select Color dialog box.

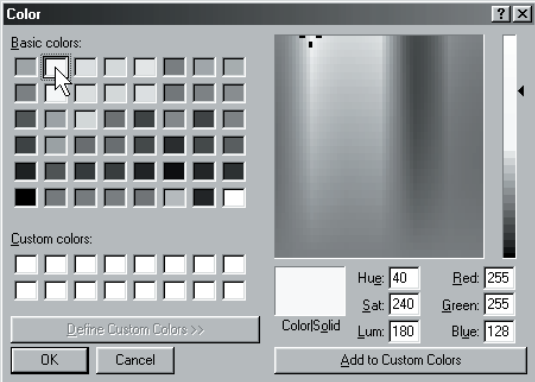

5. Select a color, then click the **OK** button. 6. Set the following items:

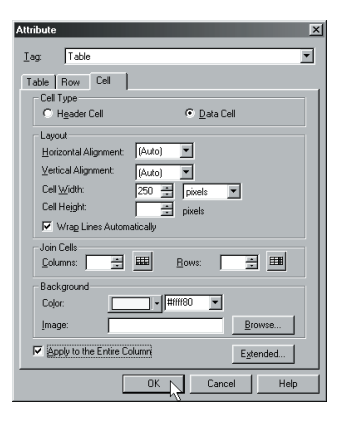

**Cell Width**: 250 pixels **Apply to the Entire Column**: On Click the **OK** button.

#### Save:

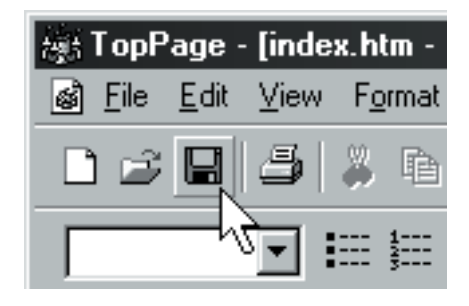

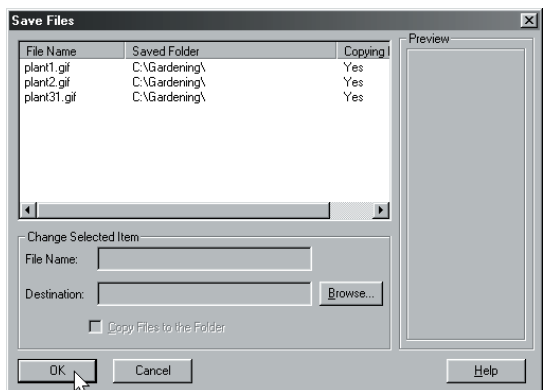

- 1. Click the **Save** icon. The **Save Files** dialog box is displayed.
- 2. Click the **OK** button to save.

# **Basic 3.**

Setting a link

This section explains how to set a link to another file.

# Create a subpage:

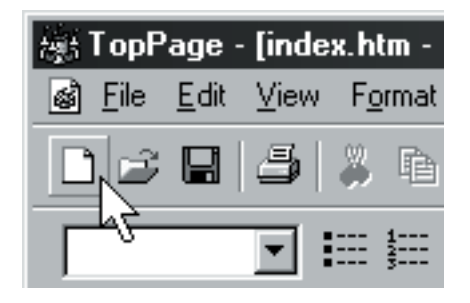

- 操: TopPage [newpage2.htm Untitled] File Edit View Format Insert Table Frame  $\underline{\sqcup}$ ndo DB Ctrl+X Site is no  $\frac{P}{C}$ aste  $C$ trl+V  $\sqrt{s}$ ite Fo –<br>Select Alli  $End...$  $C$ trl+F  $Find$  Next F<sub>3</sub>  $CutH$ Replace... .........<br>Release Link Edit Image. Edit Image Map(1) Delete Image Map(2). All Files | Spelling F7 Document Properties...
- 
- 1. Click the **New** icon to create a new file. 2. Select **Document Properties** from the **Edit** menu to display the **Attribute** dialog box.

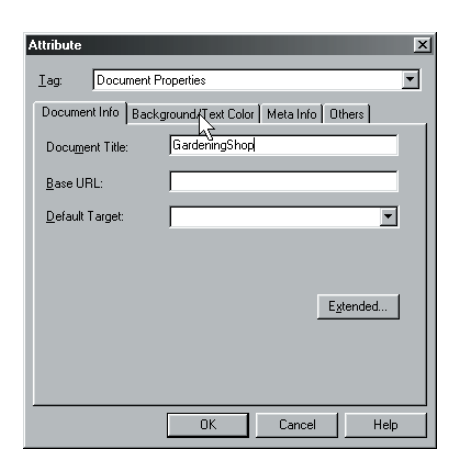

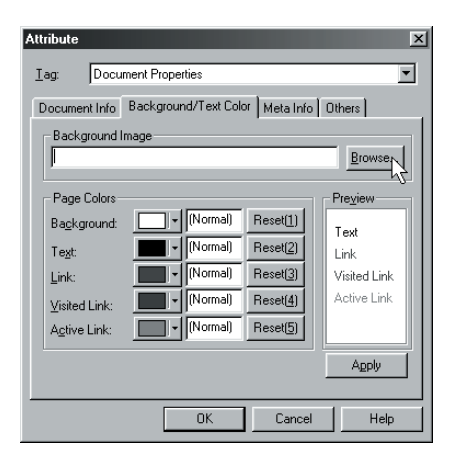

3. Type "GardeningShop". 4. Click the **Background/Text Color** tab. Click the **Browse** button for the background image.

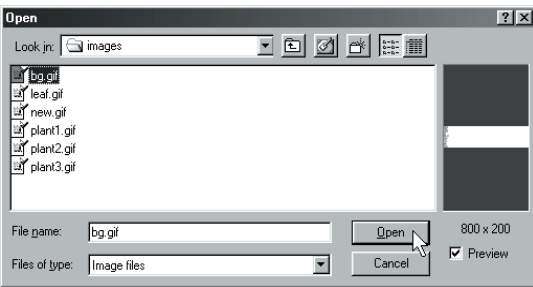

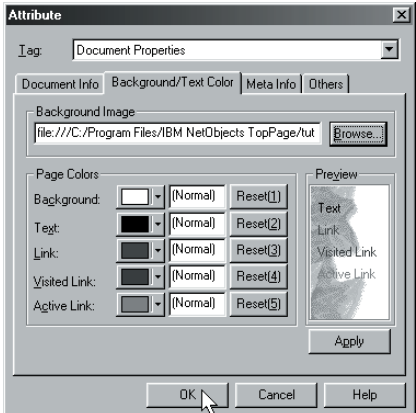

- 5. The **Open** dialog box is displayed. Select the **bg** file in the **images** folder, and click the **Open** button.
- 6. Click the **OK** button to change the background.

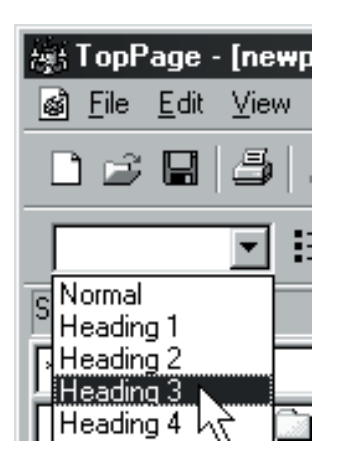

7. Select **Header** 3 from the **Paragraph** box. 8. Type "Syngonium".

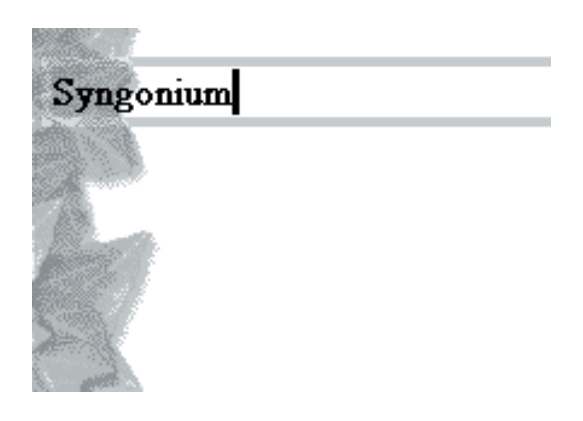

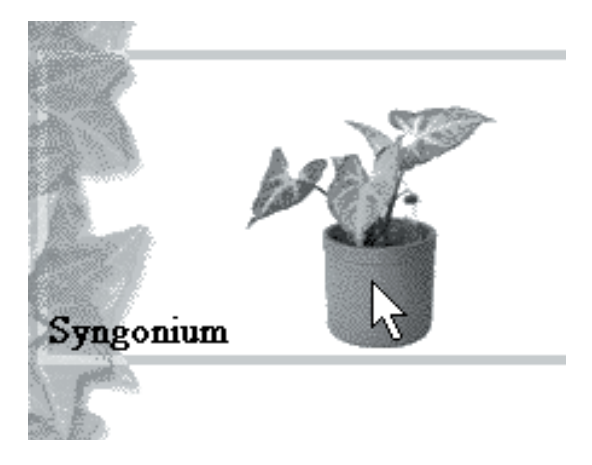

9. Paste the image from the **Contents** pane.

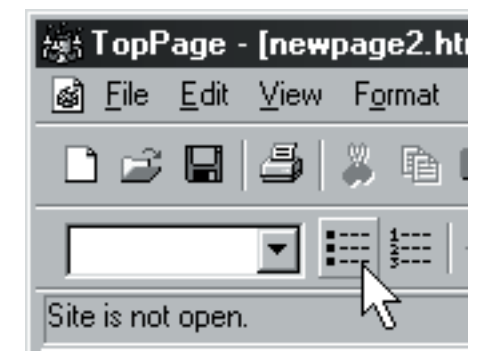

10.Click the **Insert Bulleted List** icon.

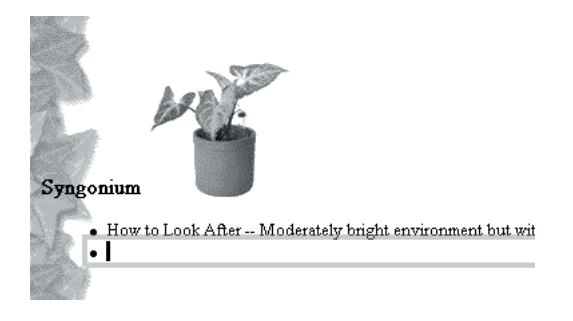

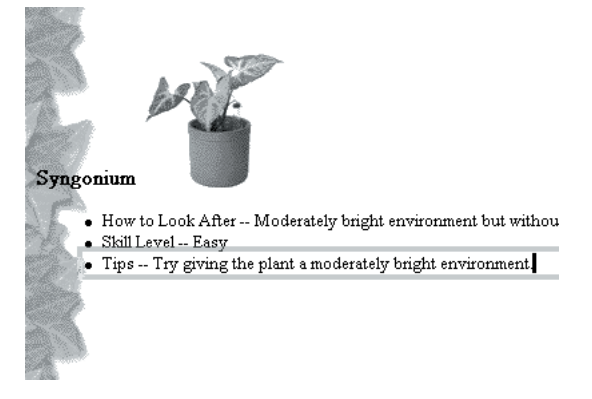

- 11.Enter comments as shown in the example, and press Enter key.
- 12.Repeat step 11 and enter comments as shown in the example.

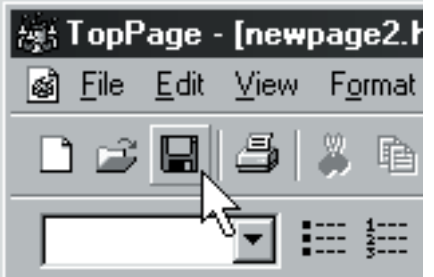

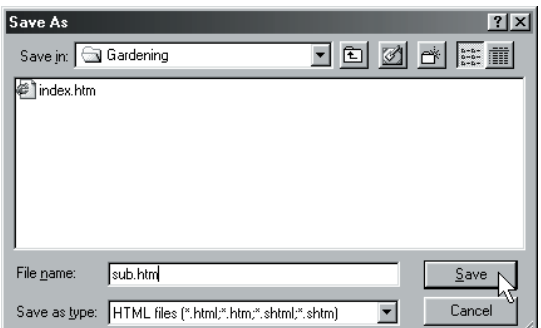

- 13.Click the **Save** icon to display the **Save As** dialog box.
- 14.Type "sub.htm" for the file name. Click the **Save** button to save the file "sub.htm."

#### Set a link to a subpage:

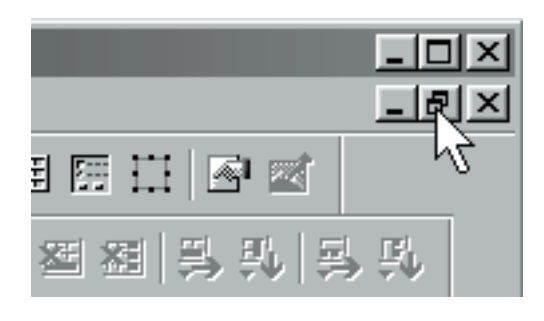

1. Click the **Original Size** button on the subpage.

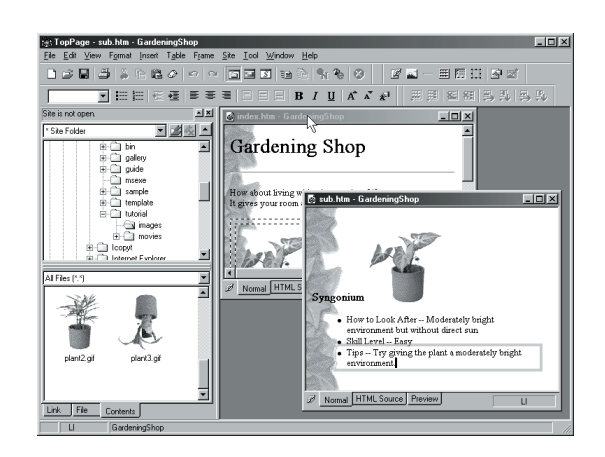

2. Click **index.htm** to position the subpage to the front. You can then edit index.htm.

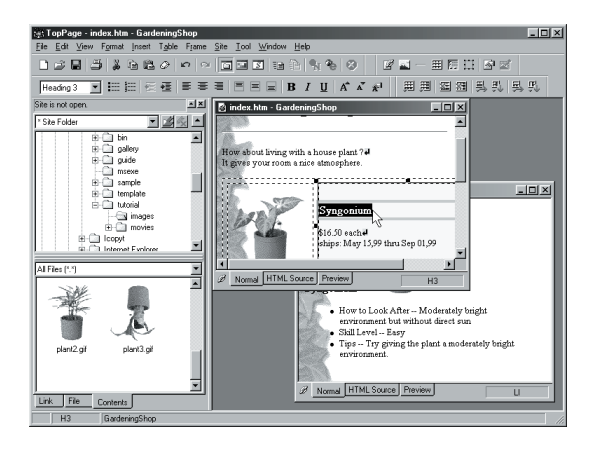

3. Select the foliage plant name in the upper right cell of the table.

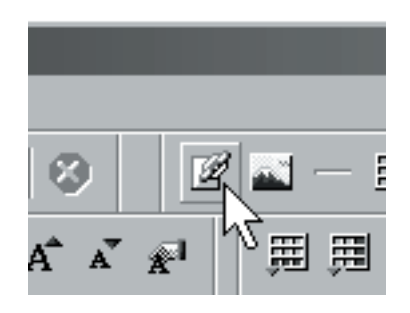

4. Click the **Insert Link** icon to display the **Link** dialog box.

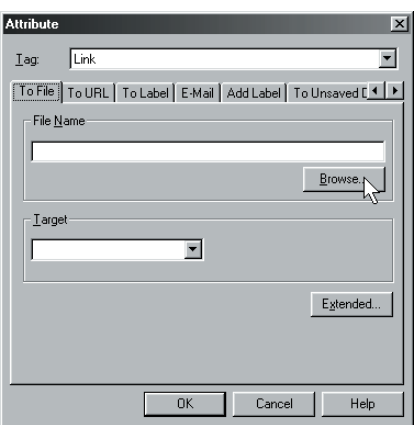

5. Check that the **To URL** tab is selected. Click the **Browse** button to display the **Open** dialog box.

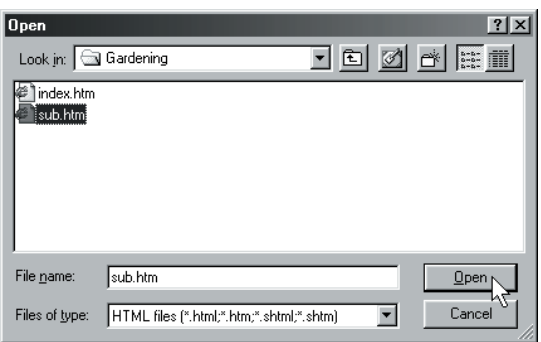

6. Select sub and click the **Open** button.

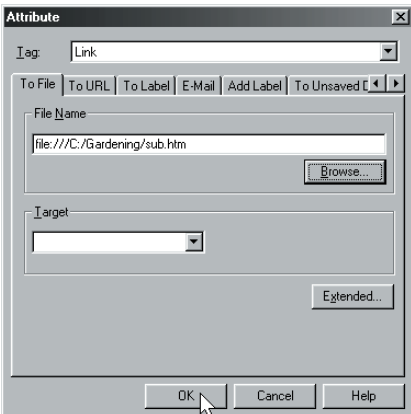

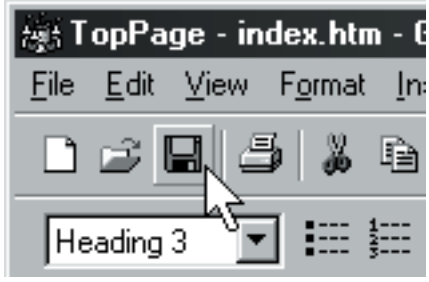

7. Click the **OK** button. 8. Click the **Save** icon to save the index.htm file.

# **Basic 4.**

Setting a site

You can create a site, which consists of multiple Web pages that are linked to each other.

#### Create a new site:

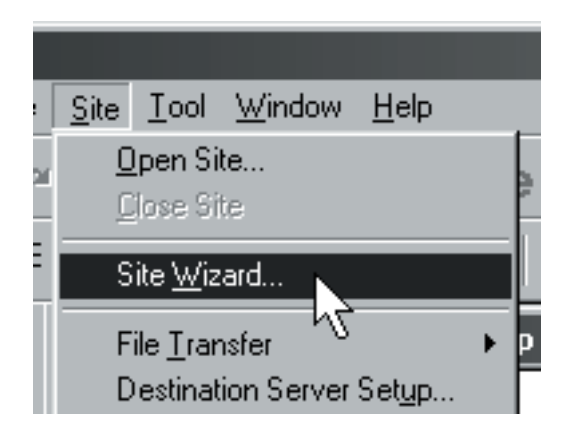

1. Select **Site Wizard** from the **Site** menu.

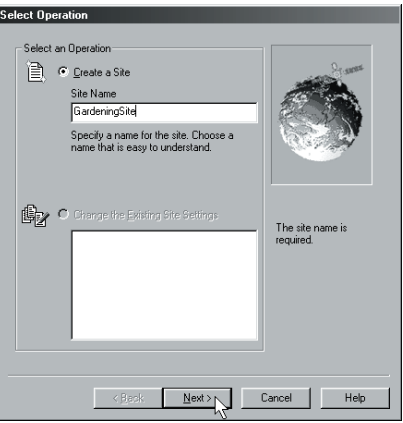

2. Type "GardeningSite" for the site name in the **Select Operation** dialog box. Click the **Next** button.

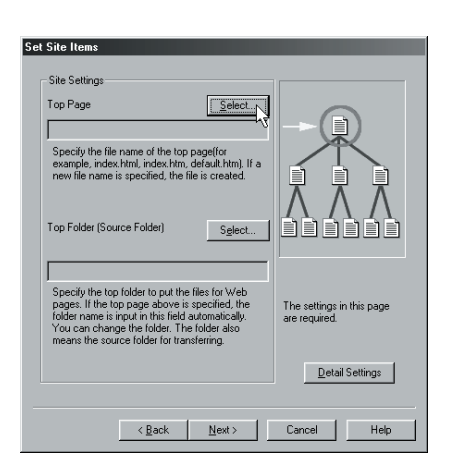

3. Click the **Select** button.

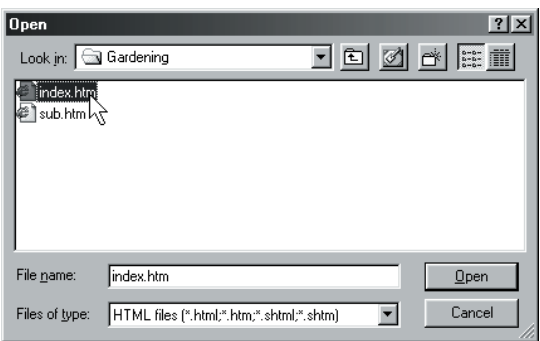

4. Select **index**. Click the **Open** button.

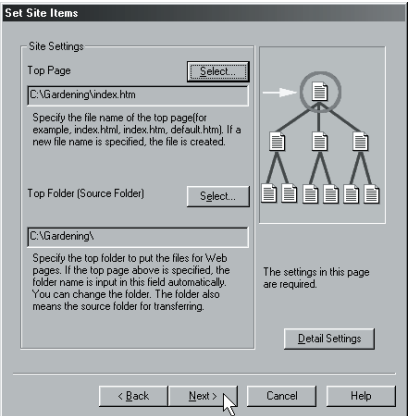

5. Check that both the top page and the site folder are specified. Click the **Next** button.

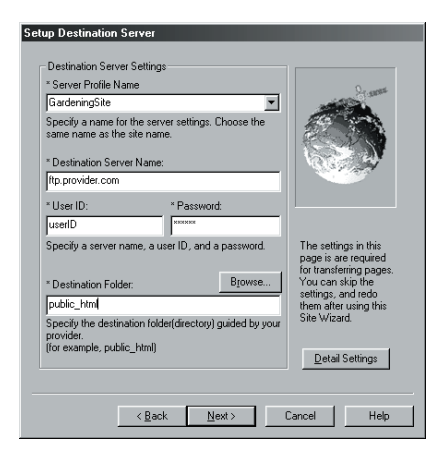

6. Set the destination server. (Note: The destination server shown in the figure is an example. Ask your provider or system administrator about the destination server and folder.)

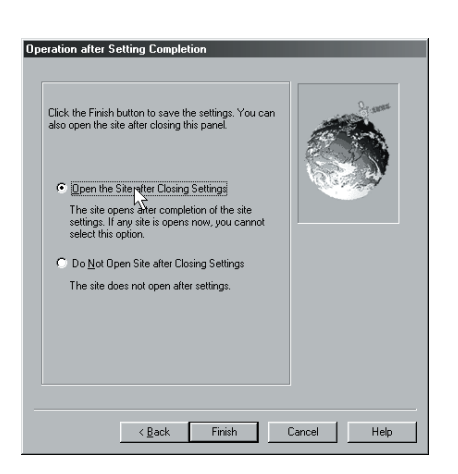

7. Select **Open the Site after Closing Settings.**

Click the **Finish** button.

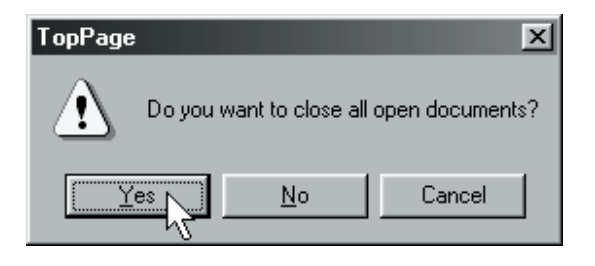

8. Click the **Yes** button on the dialog box. The site "GardeningSite" is set.

#### Check the site:

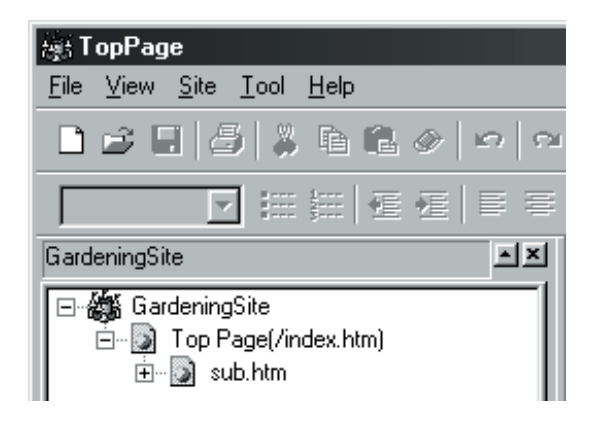

1. Check that the "GardeningSite" site is on the **Link** pane.

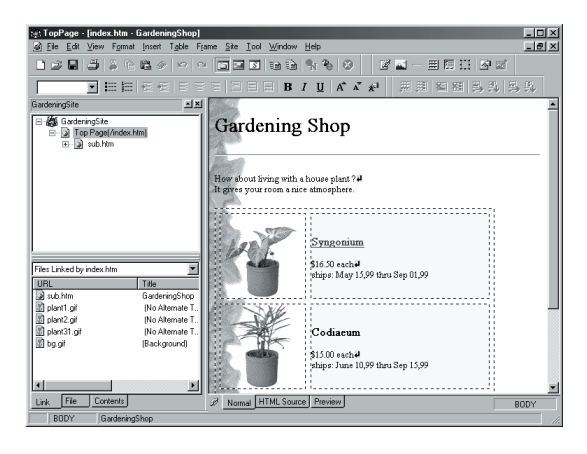

2. Drag and drop the **index.htm** file into the editor to open it.

#### **Basic 5.**

Uploading Web pages

This section explains how to upload Web pages to your provider's server.

# Click the page:

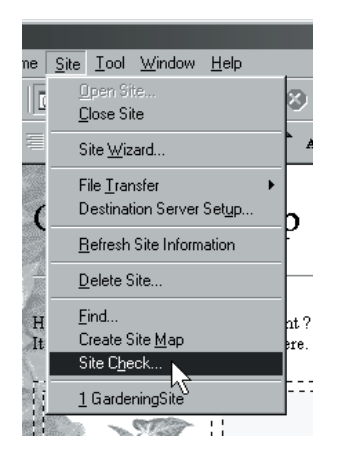

1. Select **Site Check** from the **Site** menu to display the **Site Check** dialog box.

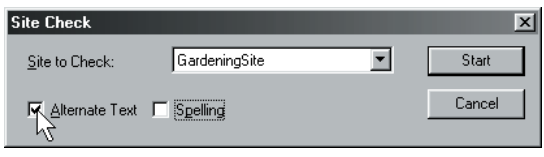

2. Check that "GardeningSite" is selected as the target site and select the **Alternate Text** check box. Click the **Start** button to begin the check and display the search result.

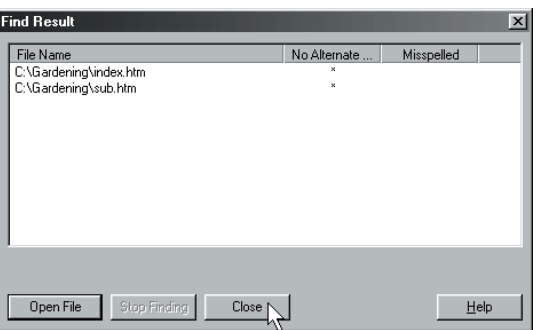

3. Check the search results, and click the **Close** button.

# Upload the web pages:

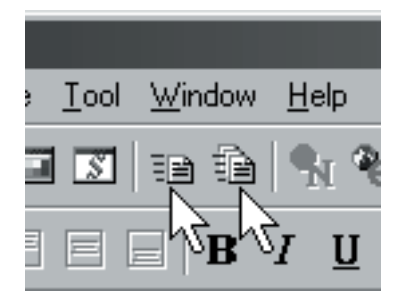

1. Click either the **Site Upload** or the **Page Upload** icon, depending on your requirement.

### **Advanced 1.**

Using WebArt Designer

WebArt Designer is a tool for creating logos and buttons. This section explains how to create an original logo for your Web page title.

# Start WebArt Designer:

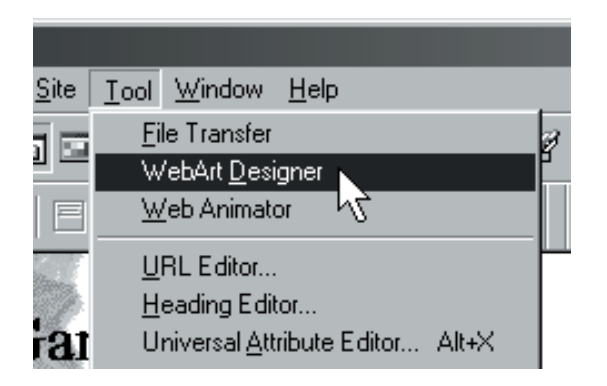

1. Select **WebArt Designer** from the **Tool** menu.

#### Create a button:

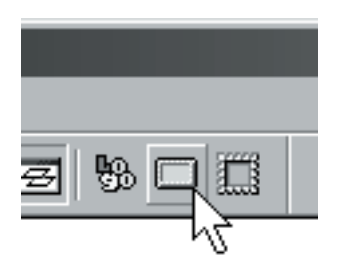

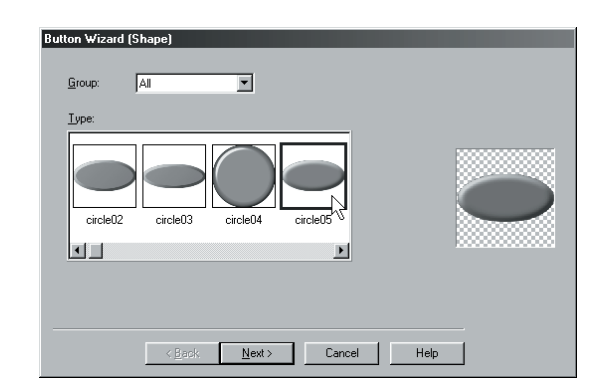

1. Click the **Button** Wizard icon.

2. Select a shape for the button.Click the **Next** button.

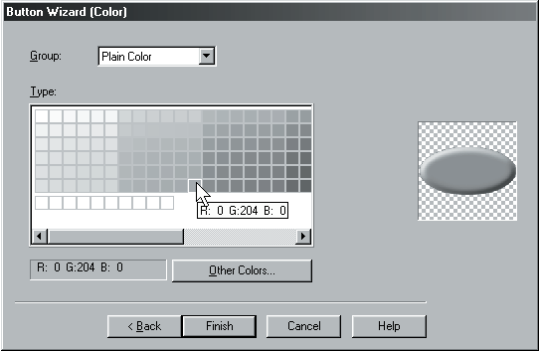

3. Select a color.Click the **Finish** button. 4. Adjust the size of the button.

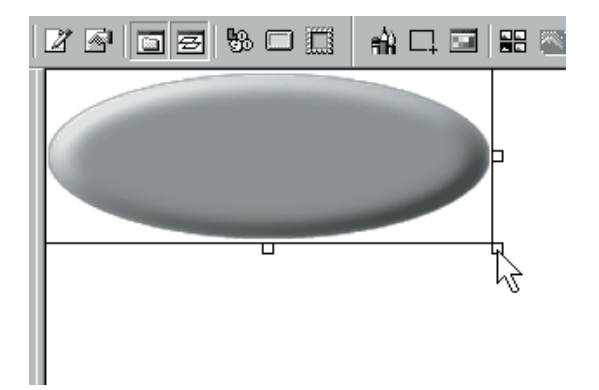

# Create a logo:

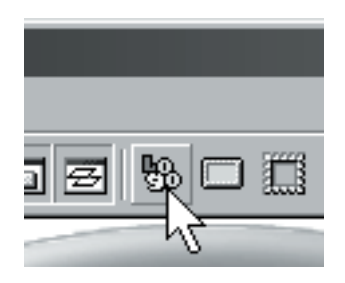

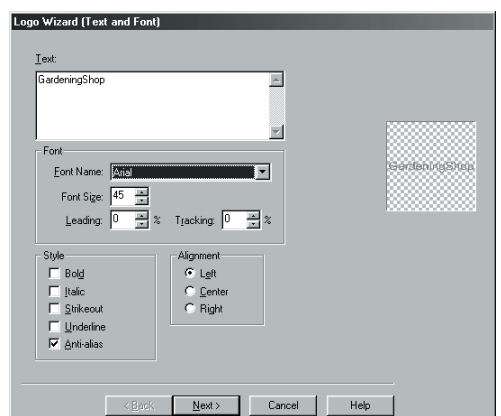

- 1. Click the **Logo Wizard** button. 2. Type "GardeningShop".
	-

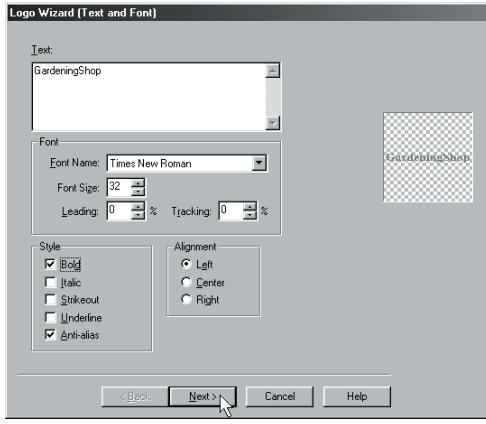

3. Set the following items:

**Font Name**: Times New Roman **Size**: 32 **Style**: **Bold**: On **Anti-alias**: On **Alignment**: Left Click the **Next** button.

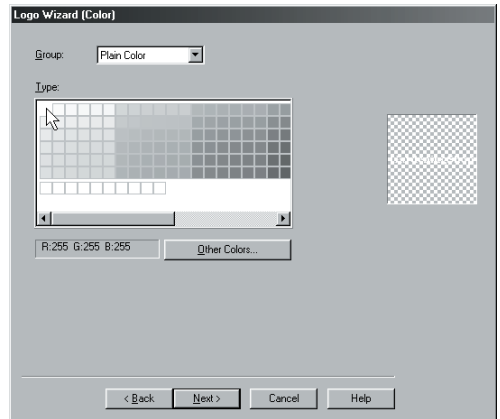

4. Select a color. Click the **Next** button.

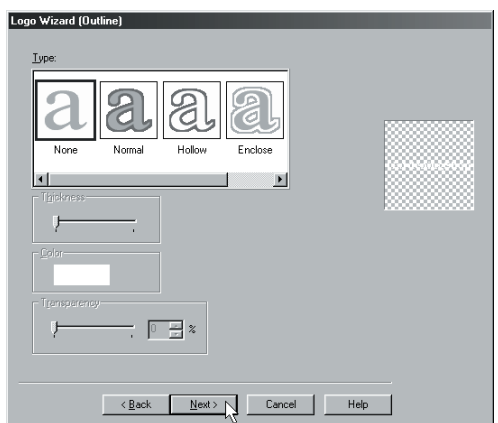

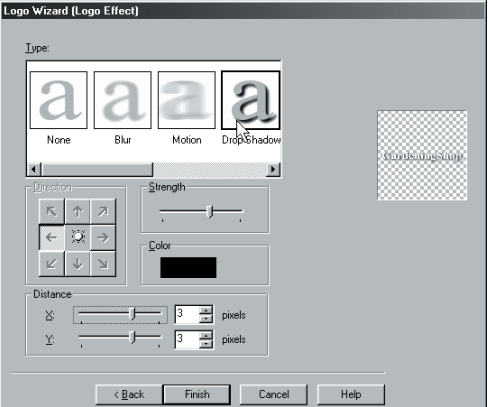

5. Click the **Next** button. 6. Select **Shadow** from the logo effects. Adjust the strength and distance. Click the **Finish** button.

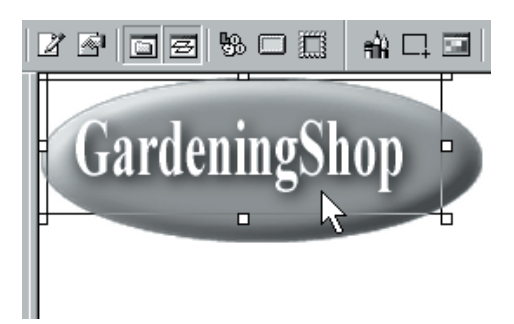

7. Adjust the logo position.

## Paste an image:

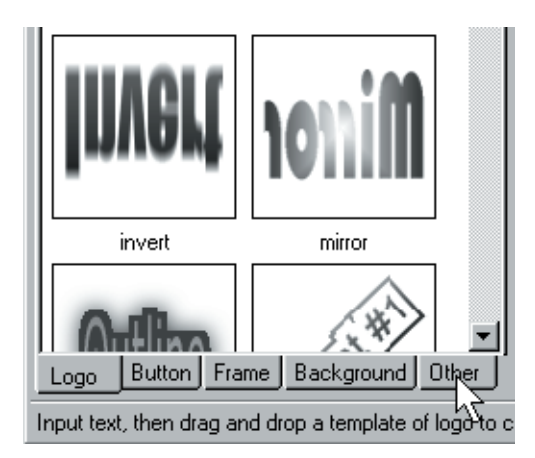

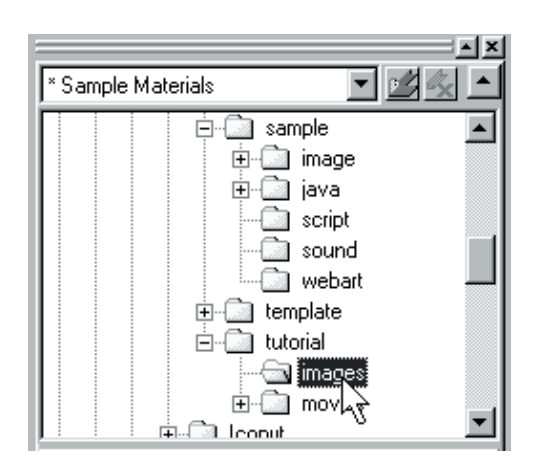

1. Click the **Other** tab. 2. Select the **images** folder.

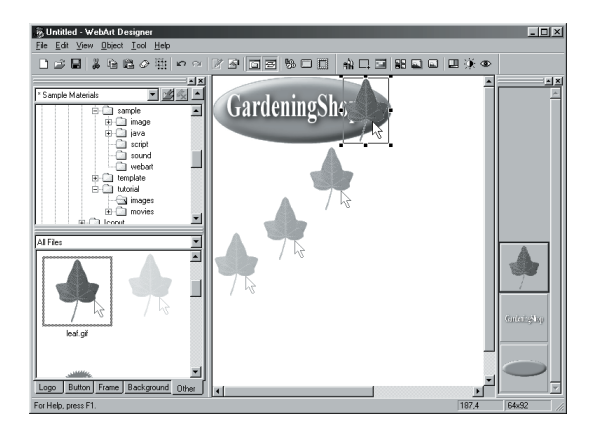

3. Paste an image with a drag-and-drop operation.

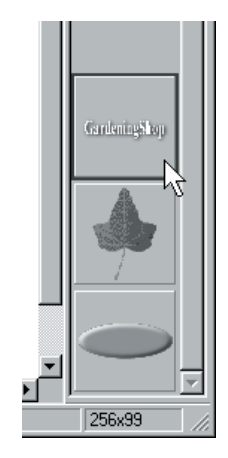

4. Drag the logo layer to make it the top layer.

## Adjust the brightness of the image:

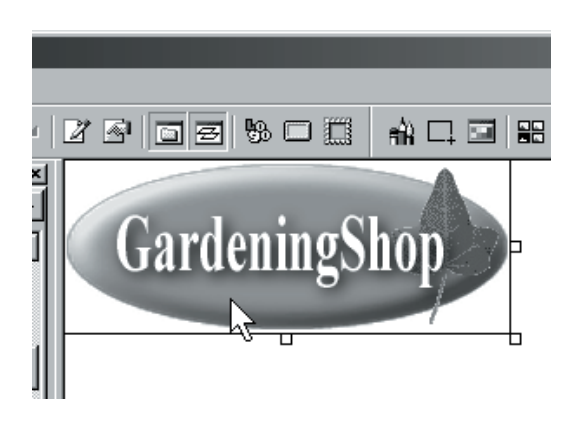

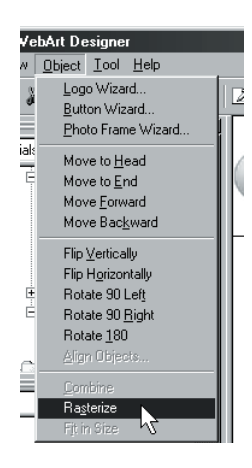

- 1. Select the button object. 2. Select **Rasterize** from the Object menu.
- 

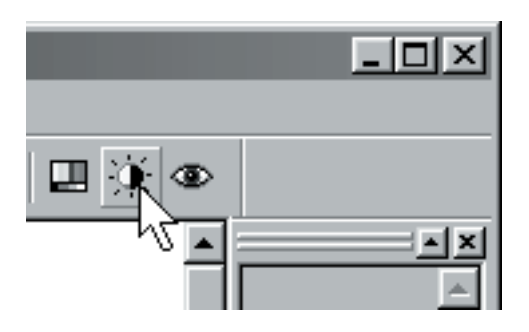

- Correct the Brightness and Contrast  $\vert x \vert$ Level  $\overline{...}\overline{...}$ Bright Low High Dark High Contrast F Preview Low Contrast  $0K$  $Cancel$  $\underline{\mathsf{B}}$ eset  $\underline{\mathsf{He}}{}| \mathsf{p}$
- 3. Click the **Brightness**/**Contrast** icon. 4. Adjust the brightness.
	-

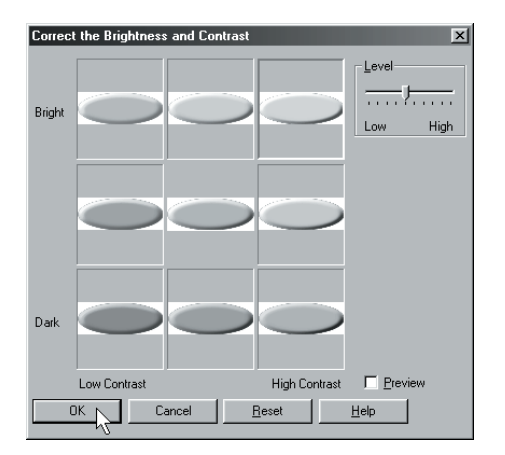

5. Click the **OK** button.

# Combine the images:

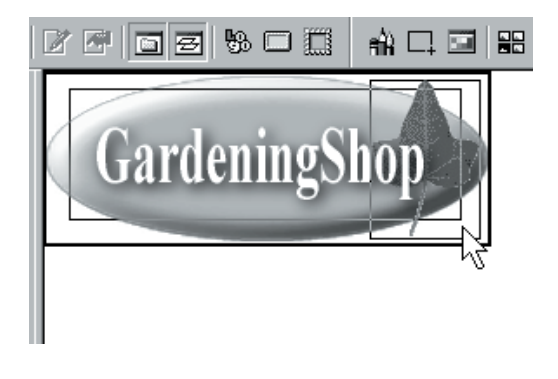

- 1. Press and hold Shift key and click all the 2. Select **Combine** from the **Object** menu. images.
- bArt Designer Object Lool Help Logo Wizard... **Button Wizard** Photo Frame Wizard.. als Move to Head Move to End Move Forward Move Backward Flip Vertically Flip Horizontally Rotate 30 Left É É Rotate 30 Right Botate 180 Align Objects... Combine t in Size
	-

#### Paste the combined image into the Web page you are editing:

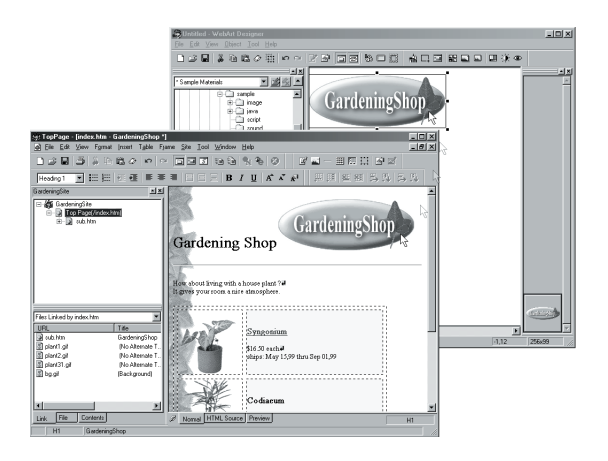

1. Paste the combined image with a dragand-drop operation into the TopPage editor.

## **Advanced 2.**

Using Style Sheets

A style sheet enables you to create more graphical Web pages. This section explains how to set a style.

# Define the style:

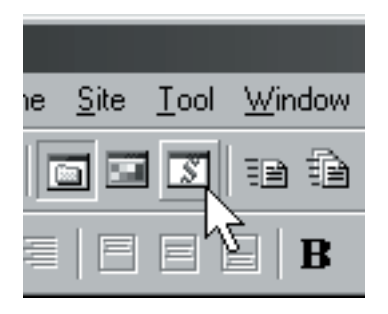

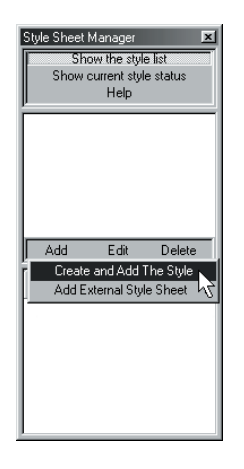

- 1. Click the **Style** icon to display the **Style Definition** dialog box.
- 2. Click the **Add** button and select **Create and Add The Style**.

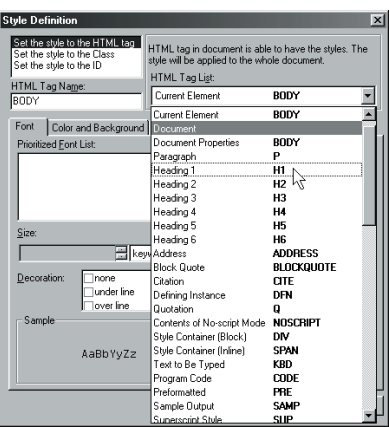

3. Check that **Set the style to the HTML tag** is selected and select **Level 1 Heading Elements** from the **HTML Tag List** box.

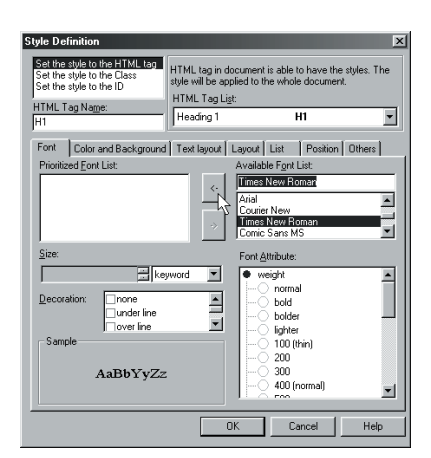

4. Select **Times New Roman** from the **Available Font List** box. Click the left-arrow button.

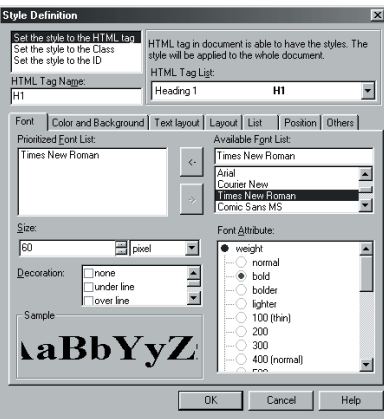

5. Set the font size to 60 pixels. Select the **weight - bold** check box in **Font Attribute**.

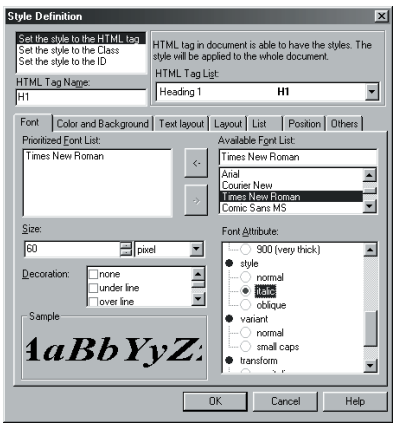

6. Select the **style - italic** check box in **Font Attribute**.

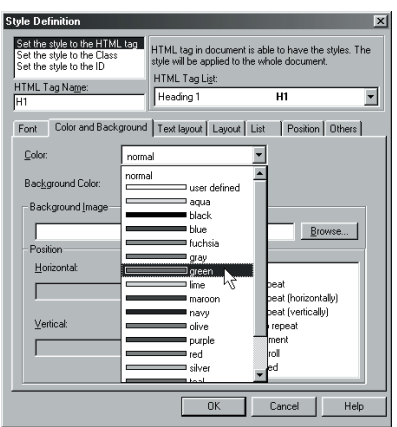

7. Click the **Color and Background** tab. Select green from the **Color box**. Click the **OK** button.

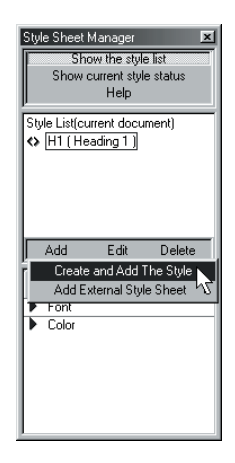

8. Click the **Add** button and select **Create and Add The Style**.

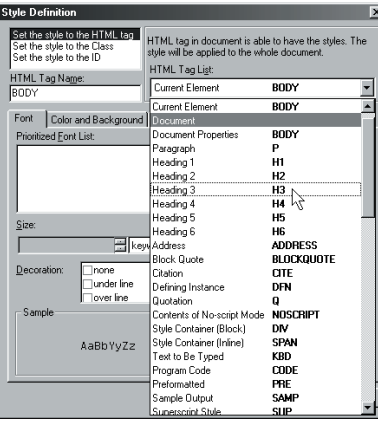

9. Select **Level 3 Heading Elements** from the **HTML Tag List** box.

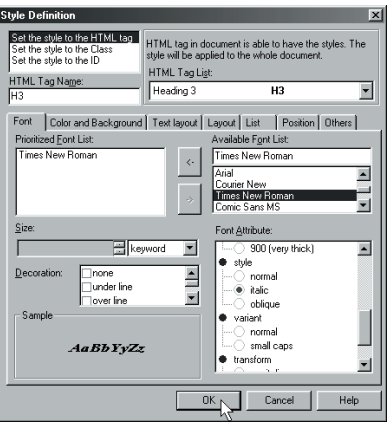

10.Set the following items for **Level 3 Heading Elements**, as you have done for **Level 1 Heading Elements** in steps 4 through 9:

**Font**:  **Font**: Times New Roman  **Font Size**: 24 pixels  **Font Attribute - weight - bold**: On  **- style - italic**: On **Color and Background**:  **Color**: Green

Click the **OK** button.

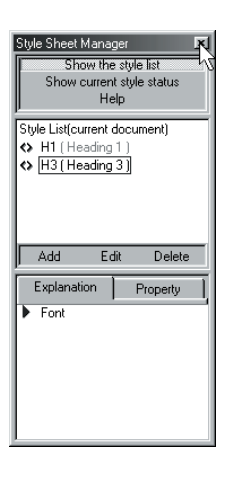

11.Click the **X** button in the **Current Style** dialog box.

#### Preview:

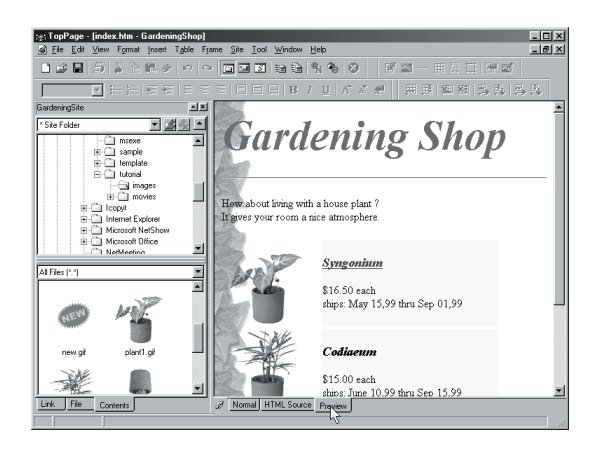

1. Click the **Preview** tab and check that the style is set the way you want.

# **Advanced 3.**

Creating an animated Web page

TopPage supports dynamic HTML, which enables you to create animated Web pages.

# Create a layout frame:

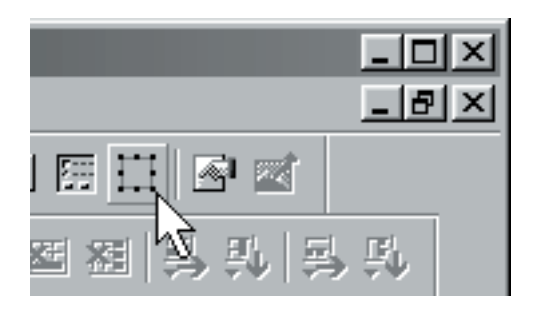

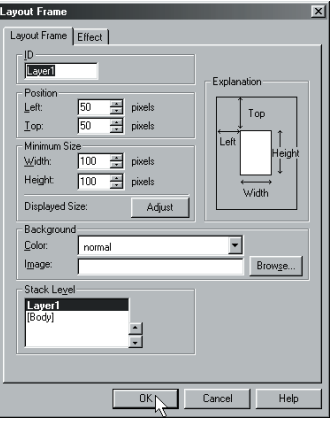

- 1. Click the I**nsert Layout Frame** icon to display the **Layout Frame** dialog box.
- 2. Click the **OK** button.

#### Paste the image:

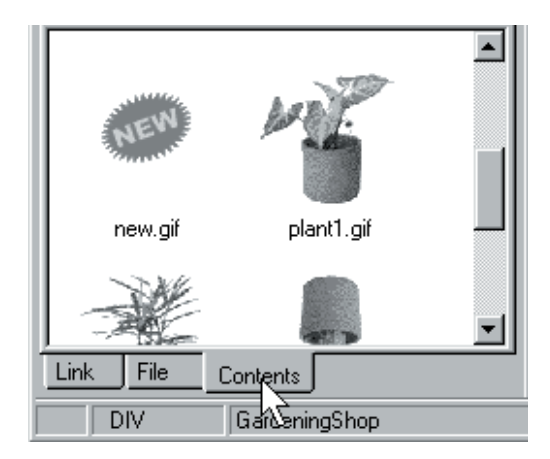

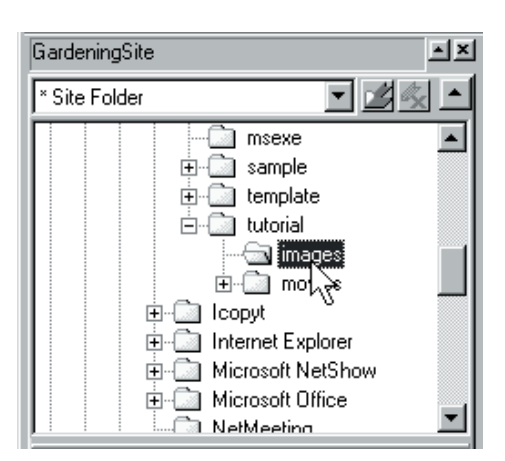

1. Click the **Contents** tab. 2. Select the **images** folder in the **Contents** pane.

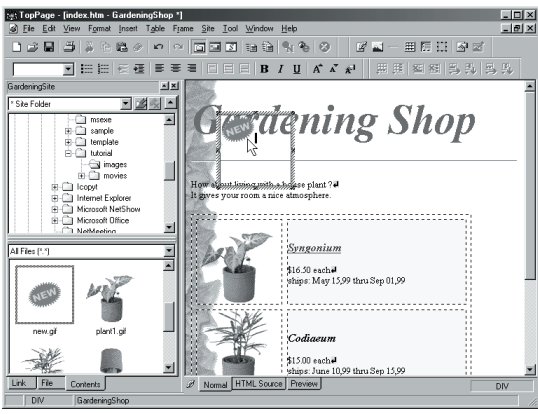

3. Paste an image within the layout frame with a drag-and-drop operation.

#### Set the effect:

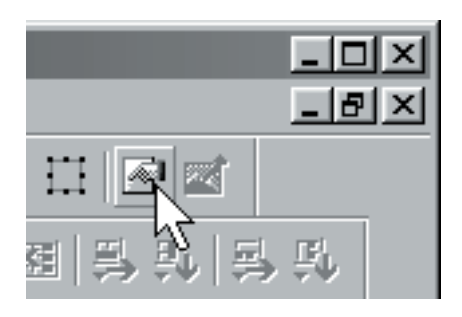

1. Select the layout frame and click the **Attributes** icon to display the **Layout Frame** dialog box.

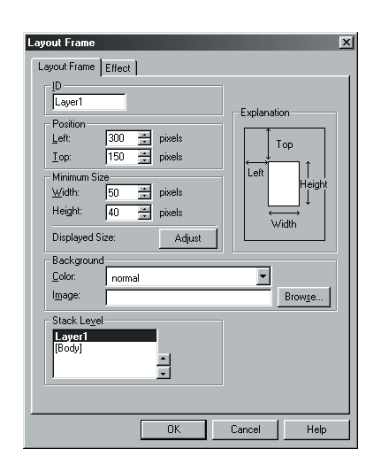

2. Set the following items. **Position (left)**: 300 pixels **Position (Top)**: 150 pixels **Size-Width**: 50 pixels **Size-Height**: 40 pixels

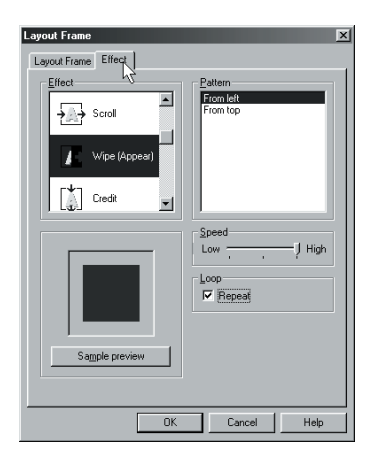

3. Click the **Effect** tab.

Set the following items: **Effect** : Wipe (Appear) **Pattern**: From left **Speed**: High Click the **OK** button.

#### Preview:

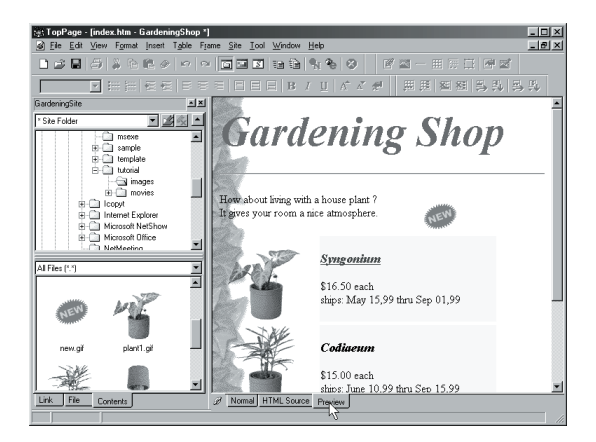

1. Click the **Preview** tab and check that the effect is set the way you want.

#### **Advanced 4.**

Using Web Animator

Web Animator is a tool for creating animated GIFs automatically. This section explains how to create an original animated GIF.

#### Start Web Animator:

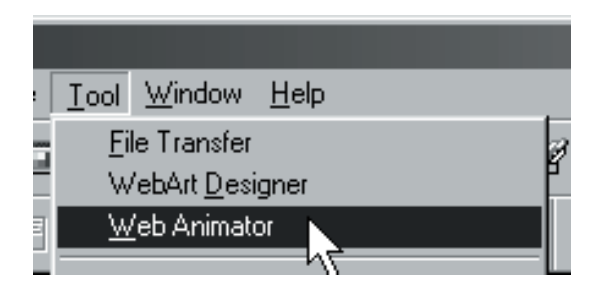

1. Select **Web Animator** from the Tool menu.

### Add Animation Effect:

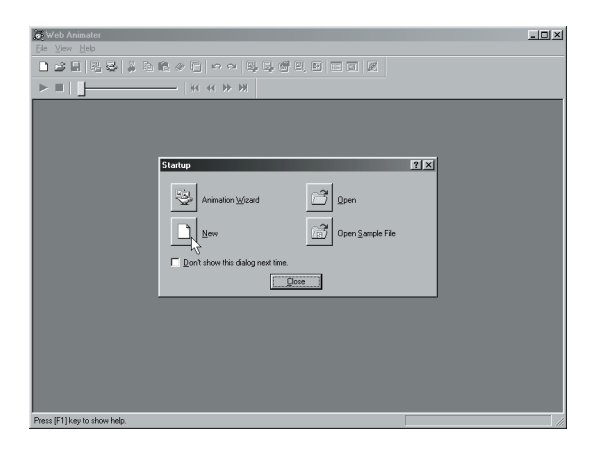

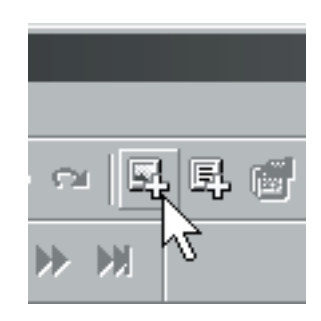

1. Click the **New** button.

2. Click the **Insert Image** icon.

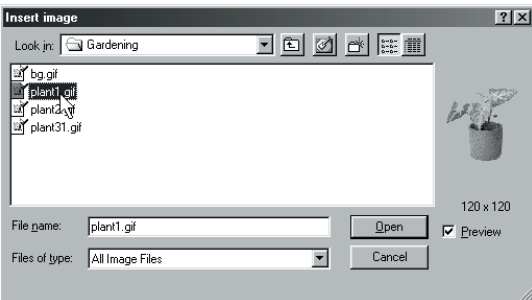

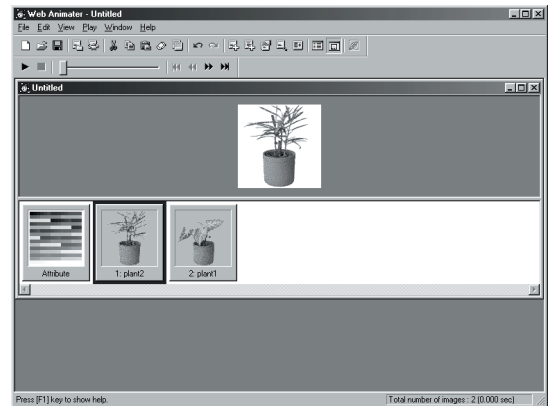

- 3. Select plant1 in Gardening folder. Click the **Open** button.
- 4. Repeat step 3 and 4 to insert plant2 image.

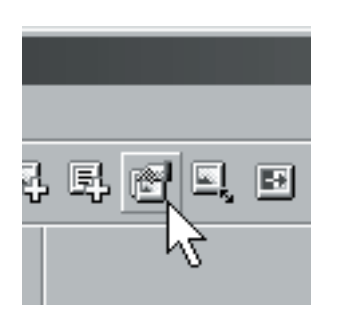

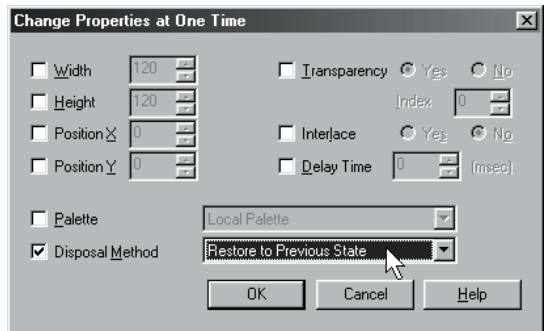

- 5. Select **Change Properties** icon.
- 6. Change Disposal Method to "Restore to Previous State". Click the **OK** button.

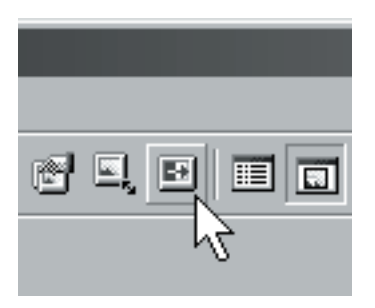

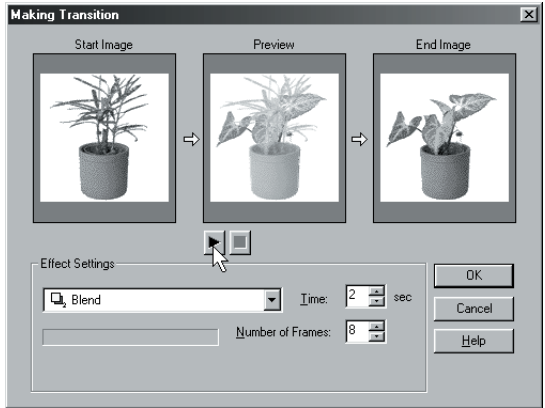

- 7. Click the **Add Animation Effects** icon. 8. Set the following items:
	- **Effect**: Blend **Time**: 2 sec **Number of Frames**: 8 Click the **Start Preview** button to see preview of image transition. Click the **OK** button.

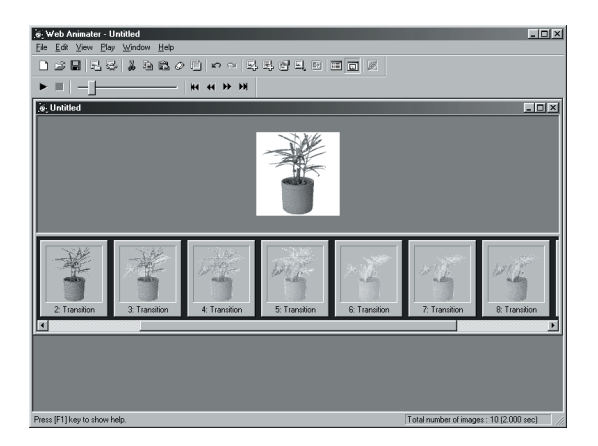

9. Transition images are generated.

# Save an image:

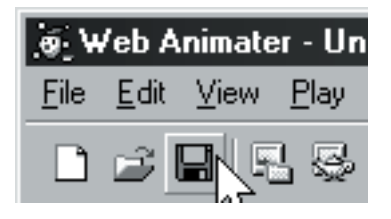

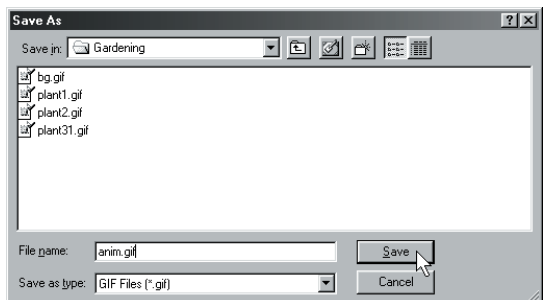

- 1. Click the **Save** icon to display the **Save As** dialog box.
- 2. Type "anim.gif" for the file name. Click the **Save** button to save the mage to a file.

#### Paste the animated image into the Web page you are editing:

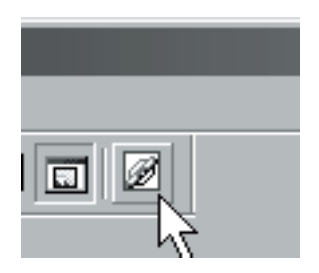

1. Drag the **Drag Drop** button and drop it into the TopPage editor.

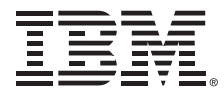

P/N: CT6NJNA © Copyright IBM Corp. 1999 All rights reserved

Printed in the U.S.A.

To find answers to frequently asked questions and other information, please visit our TopPage Web site at http://www.jp.ibm.com/esbu/E/toppage/